## **Multipurpose (Room 112)**

Log into the laptop opposite the TV monitor with your Network account or a guest account with username: .\anyuser and password: College1. To display the laptop screen on the TV monitor, turn on the Creston tablet located on the right-hand side of the TV monitor, mounted on the wall (see image below).

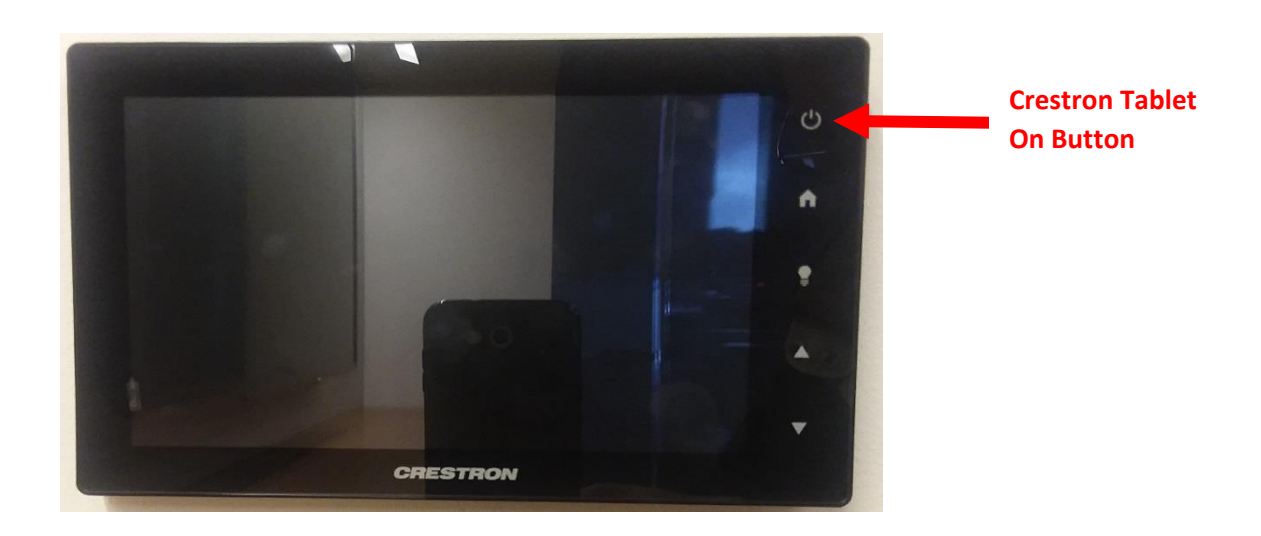

Once the Creston tablet is on, press the "**Begin**" option to open the main menu of the tablet

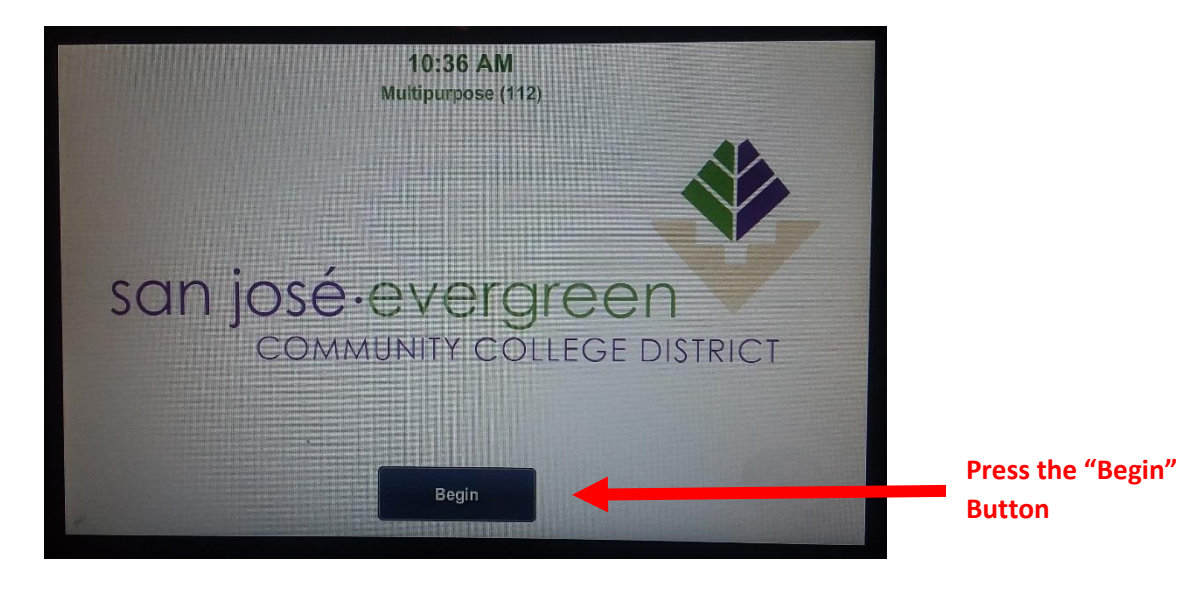

When the main menu appears, press the "**Floor Laptop**" option to display the computer desktop on the TV monitor. Once selected, the "Floor Laptop" option will turn **BLUE** and ensure that the Mute Button is not on in order for audio to be heard.

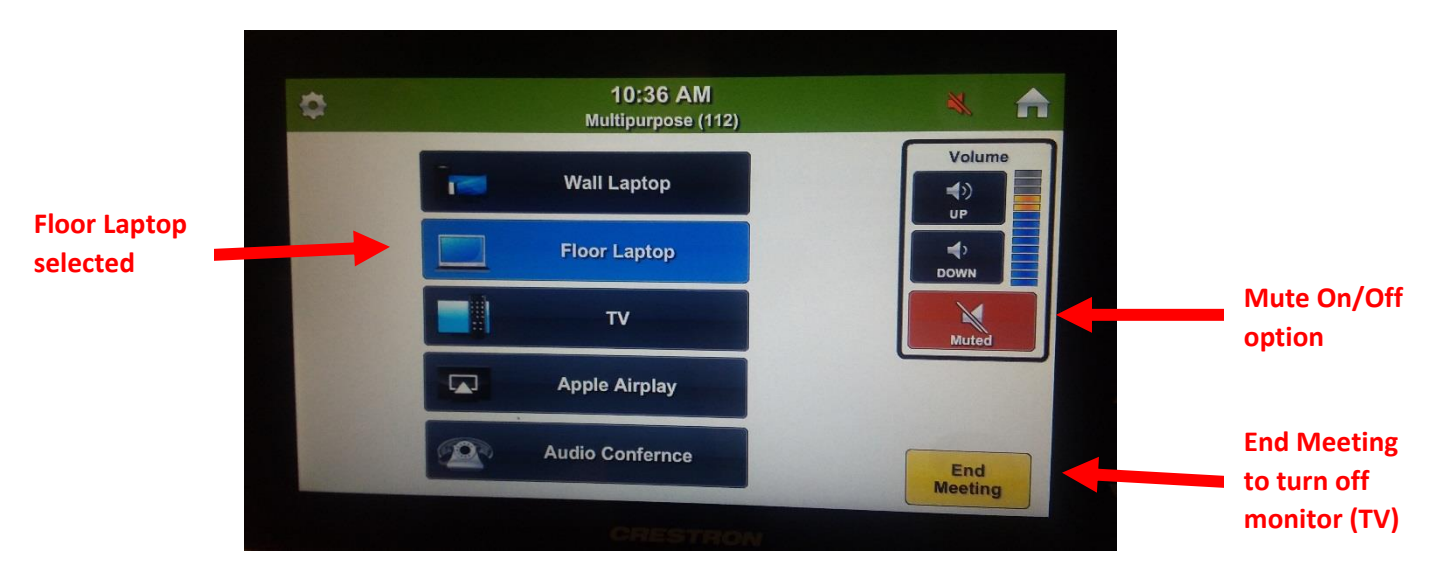

Furthermore, to make telephone calls select the "**Audio Conference**" option at the bottom of the Crestron Tablet and a number pad will be displayed for you to enter the phone number.

When finished with the meeting, please log off the laptop and press the "**End Meeting**" on the tablet prior to allowing the next user to access it.